# cognia

#### **Formative Assessments**

# Scoring

#### **User Guide**

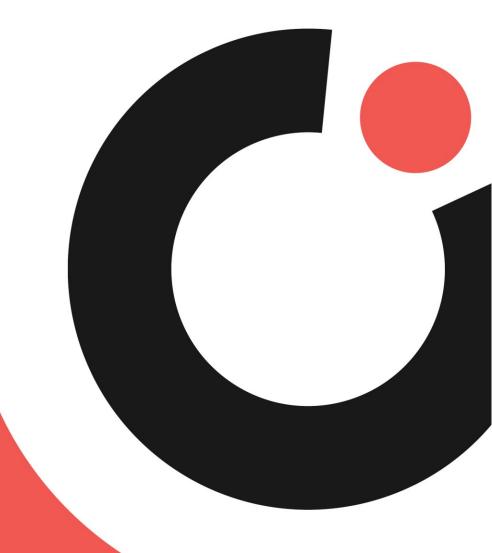

**COGNIA ASSESSMENTS** 

### **Table of Contents**

| Introduction                        | 1 |
|-------------------------------------|---|
| Purpose                             |   |
| •                                   |   |
| Support                             |   |
| Browser Requirements                |   |
| Scoring                             | 2 |
| Viewing Constructed-Response Items  |   |
| Scoring a Constructed-Response Item |   |

## Introduction

#### **Purpose**

This document is intended for teachers responsible for scoring student constructed-response (CR) items for online Cognia™ Formative Assessments.

This document covers viewing and scoring student responses.

#### **Support**

All user guides and supporting documents are available on the <u>Formative Resources</u> tab of the Vermont Help and Support website.

Cognia Client Care representatives are available to answer any questions about the Cognia Assessments online assessment platform and student test delivery system. Please use the email and phone numbers listed below to contact Cognia Client Care for support.

Email: vtservicecenter@cognia.org

Phone: (800) 215-8975.

#### **Browser Requirements**

Users may access the online assessment platform at any time during an administration. The online assessment platform is accessible to institutional users on desktops and laptops via the following browsers:

- Chrome™ 92 or newer
- Firefox® 89 or newer
- Safari® 14 or newer

## Scoring

#### Viewing Constructed-Response Items

A student's test is only available for scoring after the test is submitted.

To view the CR items available for scoring for a student's test:

- 1. Select the **My Classes** menu located on the left side of the page, and then select **Classes** . This opens the My Classes page and displays the list of your assigned classes.
- 2. Locate the desired **class** in the list and click anywhere on it. This opens the Class Report page for that class.

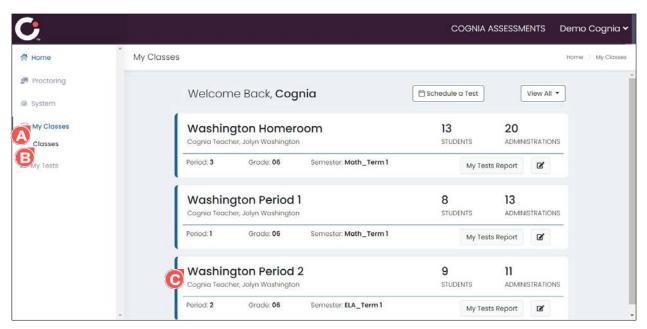

- 3. Select **None** in the **Test Program** of drop-down.
- **4.** Select the **Administration View** (ab. This displays the list of formative administrations the class is assigned.
- **5.** Locate the desired **administration** in the list and click anywhere on it. This opens the Assessment Report page for that administration.

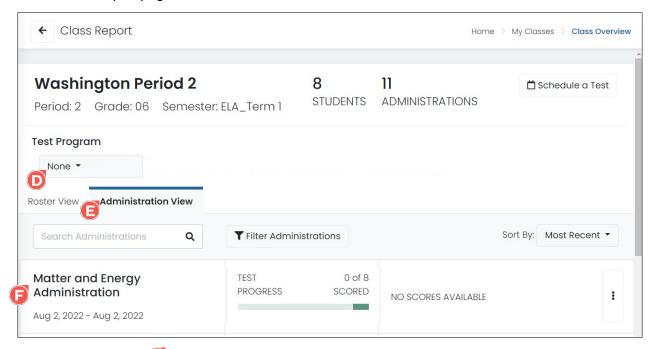

**6.** Click the **checkmark** (Apply Scores) icon located in the upper right of the page. (The red number beside the checkmark indicates the number of student tests ready to be scored.) This opens the Score page.

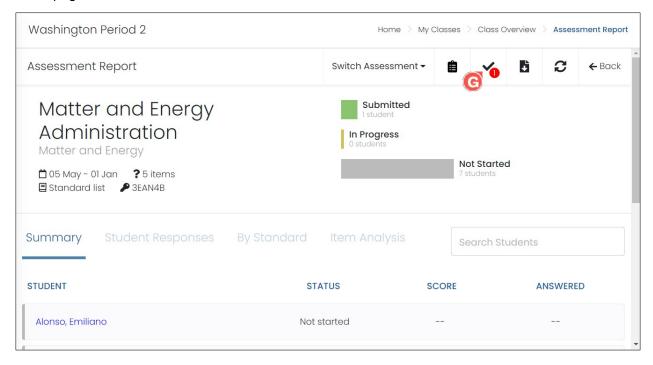

- **7.** When viewing the Score page:
  - a. Select a student from the **Students** drop-down to view the scoring available for that student.
  - **b.** To navigate between the different students, use the **navigation arrows** located to the right of the Students drop-down.
  - **c.** To view all items (scored and ready to be scored) for the selected student, select the **All 0** button located in the upper right of the page.
  - **d.** To view only the items that are ready to be scored for the selected student, select the **Scoring Required Only S** button located in the upper right of the page.
  - **e.** To view the items for the selected student, select the **item number** located on the left side of the page.
    - **Note:** A **checkmark** Molocated under an item number indicates that item has already been scored.
  - f. To return to the Assessment Report page, click the **back arrow** located in the upper left of the page or click the **Cancel** button located in the upper left right the page.

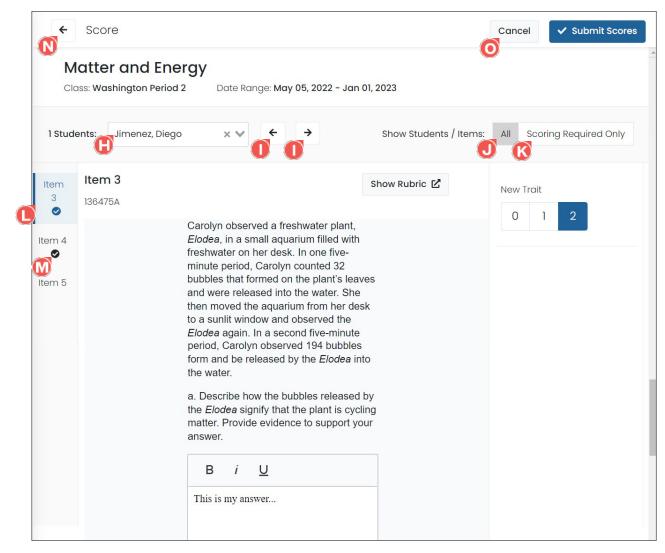

#### Scoring a Constructed-Response Item

A student's test is only available for scoring after the test is submitted. Once a student's item response has been scored, the score can be modified if needed.

To score or modify the score of a CR item on a student's test:

- 1. Select the **My Classes** menu located on the left side of the page, and then select **Classes** . This opens the My Classes page and displays the list of your assigned classes.
- 2. Locate the desired **class** in the list and click anywhere on it. This opens the Class Report page for that class.

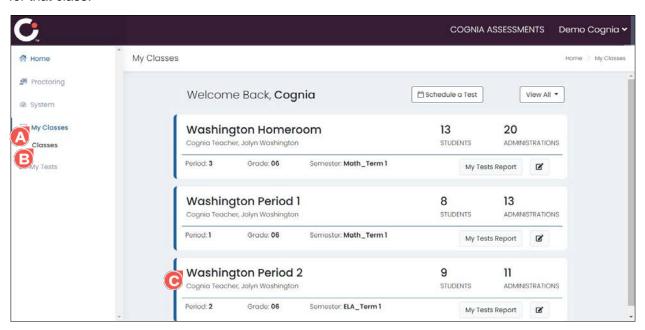

- 3. Select **None** from the **Test Program** of drop-down.
- **4.** Select the **Administration View** (ab. This displays the list of formative administrations the class is assigned.
- **5.** Locate the desired **administration** in the list and click anywhere on it. This opens the Assessment Report page for that administration.

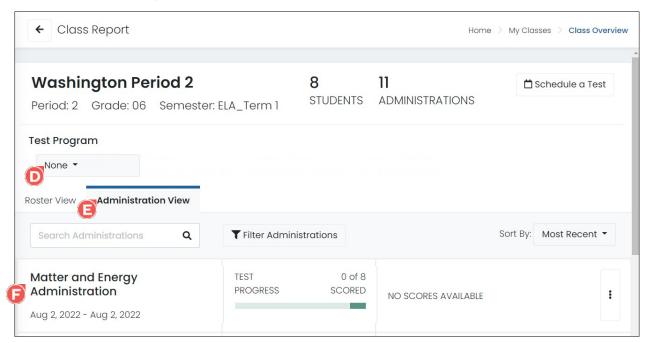

**6.** Click the **checkmark** (Apply Scores) icon located in the upper right of the page. (The red number beside the checkmark indicates the number of student tests ready to be scored.) This opens the Score page. By default, only the items that are ready to be scored are displayed.

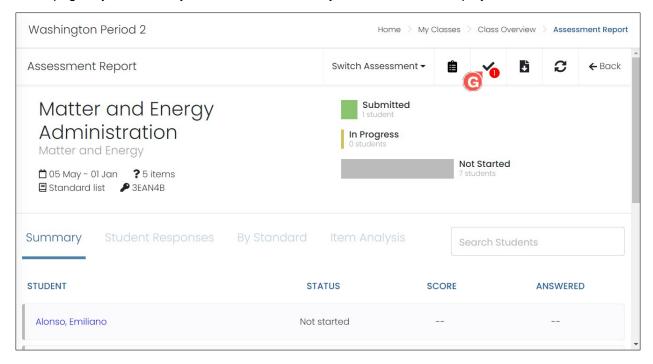

- 7. Locate the student item to be scored.
- **8.** (Optional) To view the scoring rubric for the item, click the **Show Rubric** button. This opens a Rubric popup displaying the rubric information. (Click the x icon located in the upper right of the Rubric popup or click the OK button located in the lower right of the popup to close it.)
- 9. Review the item question(s) 1 and student response(s) 0.

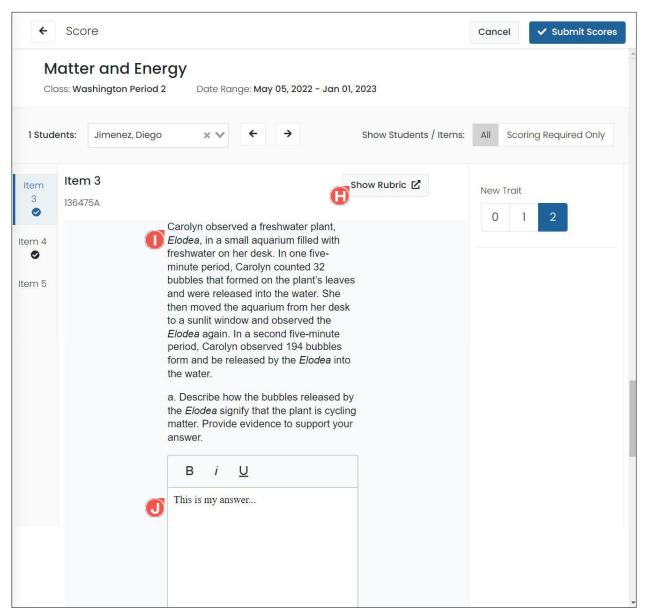

- **10.** Once you have completed reviewing the student's response, select the appropriate **score** located on the right side of the page.
- 11. Click the **Submit Scores** button located in the upper right of the page to save the selected score. This briefly displays a Success message in the lower right of the page and the score is saved to the item.
- **12.** (Optional) To view the next item, click the **forward navigation arrow ...**
- **13.** Once you have completed scoring the item(s), click the **back arrow** located in the upper left of the page. This returns you to the Assessment Report page.

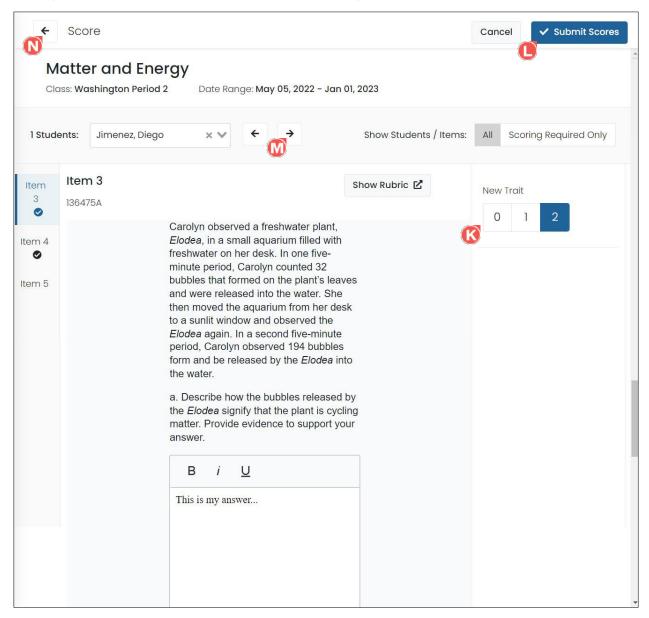

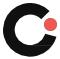